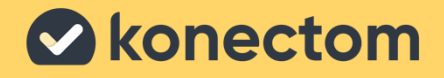

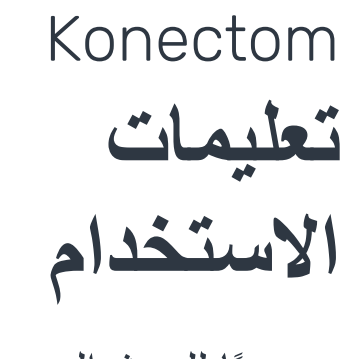

حصريًا للبحث السريري

Arabic (Israel) - Rev. 2.0 March, 2023

# **لنبدأ**

بناءً على الدراسة التي تشارك فيها، سيُطلب منك استخدام ™Konectom على هاتفك الشخصبي أو هاتف الدراسة.

### **كيفية تنزيل التطبيق على هاتفي الشخصي؟**

**أو من المتجر مباشرة استخدم رمز االستجابة السريعة هذا**

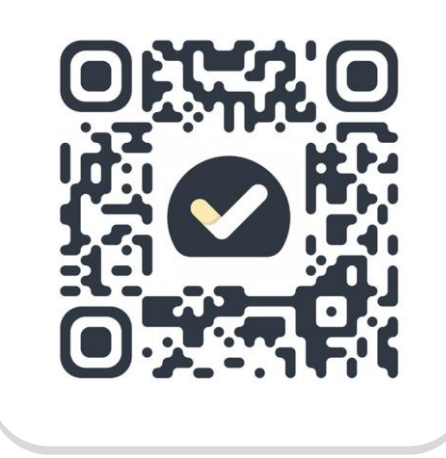

**1** افتح متجر Play Store (على الأجهزة التي تعمل بنظام Android )أو Store App( على األجهزة التي تعمل بنظام iOS )

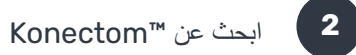

**3**

**4**

بعد ذلك، اضغط على "تثبيت" (على الأجهزة التي تعمل بنظام Android )أو "احصل عليه" )على

األجهزة التي تعمل بنظام IOS) عند مطالبتك، س ّجل الدخول إلى Store App أو

Store Play إلكمال عملية التثبيت

## **كيف استخدم جهاز iPhone المخ ّصص للدراسة؟**

**لفتح قفل الهاتف** 

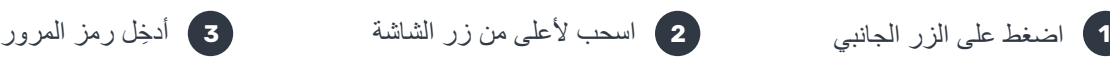

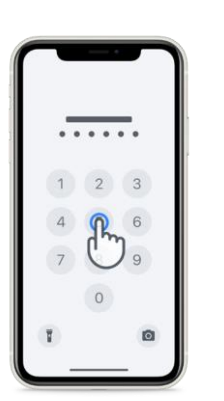

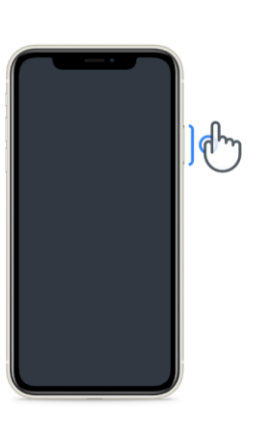

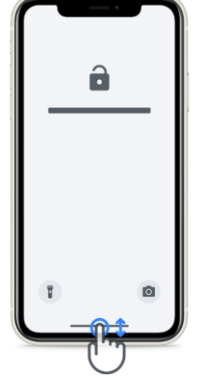

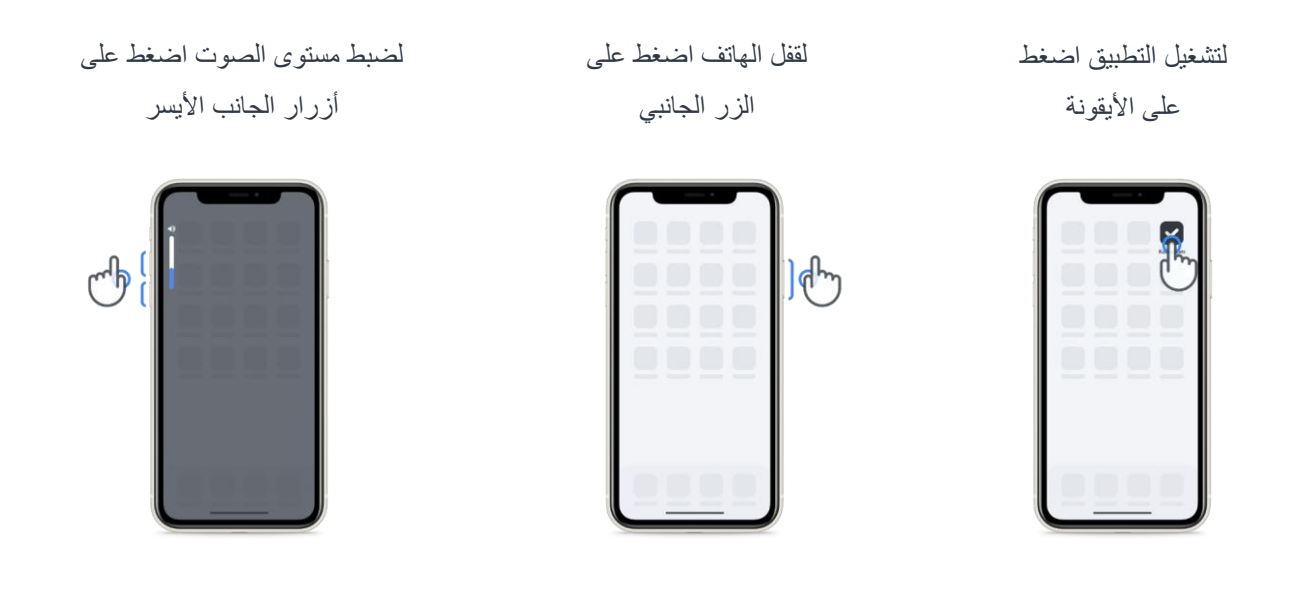

تأكد من شحن هاتف iPhone بانتظام وأن طاقة البطارية كافية قبل إجراء األنشطة.

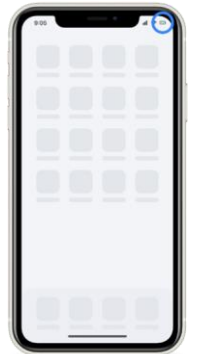

# **ما هو تطبيق TMKonectom؟**

إنّ Konectom هو تطبيق للهواتف الذكية يحتوي على العديد من الأنشطة التي يمكنك القيام بها بنفسك.

# **لماذا تستخدم TMKonectom؟**

تتمتع تقنية الهاتف المحمول بإمكانات كبيرة لتحسين الطريقة التي يُقّيم بها أخصائيو الرعاية الصحية األداء العصبي ويقدمون الرعاية. باستخدام Konectom، ستساعد اختصاصيي الرعاية الصحية والباحثين على تقدير هذا التقييم المحتمل. شكًرا لك على استخدام التطبيق!

# **التحذيرات واالحتياطات**

- **1** ا نفّذ الأنشطة في بيئة آمنة وهادئة من دون أي عوامل تشتيت.
- **2** تأكد من أن لديك مساحة كافية، واختر سطحًا مستويًا خاليًا من العوائق لتجنب الإرهاق غير الضروري أو خطر الإصابة، أثناء أنشطة التوازن واالنعطاف والمشي اليومي.
	- **3** في حالة استخدام حزام الجري في أي اختبارات، تأكد من وضع الهاتف بشكل آمن أسفل ظهرك قبل البدء.
- **4** يُرجى مالحظة أنه قبل بدء نشاط المشي اليومي يجب منح أذونات الوصول إلى نظام تحديد المواقع العالمي )GPS )للهاتف الذكي.
	- **5** إذا شعرت بأي إزعاج أثناء إجراء االختبارات، فيُرجى إيقاف النشاط على الفور واستشارة طبيب الدراسة السريرية.
	- **6** ال تستخدم TMKonectom أثناء القيام بأنشطة أخرى )مثل القيادة أو التحدث مع اآلخرين( أو في بيئة صاخبة )مثل القطارات أو المطاعم).
		- ال تباشر باألنشطة قبل أن تفهم التعليمات.
	- **8** ال تطلب من العائلة أو األصدقاء تجربة التطبيق وإجراء أنشطة TMKonectom ، فقد يؤثر ذلك على البيانات التي يتم جمعها.
		- **9** ال يقدم تطبيق TMKonectom أي توصيات أو استنتاجات تتعلق بالتشخيص أو العالج.

# **أنشطة TMKonectom**

قد ال يُطلب منك أداء جميع األنشطة أدناه حسب بروتوكول الدراسة الخاص بك،

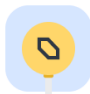

#### **الرموز واألرقام**

يقيس قدرتك على معالجة المعلومات. يُطلب منك مطابقة الرموز والأرقام، بأسرع ما يمكن، وفقًا للمعلومات المقدمة في النشاط

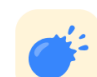

### **قرص البالونات**

يقيس قدرتك على اإلمساك باألشياء الصغيرة بأصابعك. تحتاج إلى الضغط على أكبر عدد ممكن من البالونات لمدة 30 ثانية.

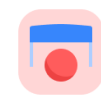

### **رسم شكل**

يقيس قدرتك على تحريك إصبع السبابة بسرعة ودقة. يُطلب منك رسم مجموعة من الأشكال على هاتفك الذكي بأسرع وأدق ما يمكن.

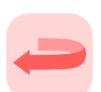

#### **التوازن واالنعطاف**

يقيس قدرتك على التوازن واالنعطاف. للتوازن، يُطلب منك الوقوف ساكًنا لمدة 30 ثانية. بالنسبة إلى االنعطاف، يُطلب منك المشي 5 خطواتٍ والقيام بالانعطاف 5 مراتٍ على الأقل.

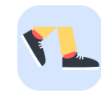

#### **المشي اليومي**

يقيس قدرتك على المشي لفترة طويلة. يُطلب إليك المشي في الهواء الطلق باستخدام هاتفك الذكي بأقصى سرعة وبأقصى مسافة ممكنة لمدة 6 دقائق.

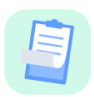

#### **االستطالعات**

يُطلب منك إكمال استبيانات واستطالعات لفهم تصورك عن صحتك.

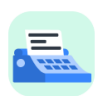

#### **نسخ الكلمات**

يقيس قدرتك على الكتابة بسرعة ودقة على هاتف ذكي .يُطلب منك نسخ سلسلة من الكلمات المعروضة على الشاشة لمدة 60 ثانية.

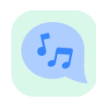

#### **التحدث**

يقيس قدرتك على الكلام من خلال سلسلة من الأنشطة. يُطلب إليك أو لاً حمل مذكرة ثم تكر ار كلمة متعددة المقاطع بأكبر عدد ممكن من المرات.

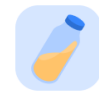

### **لوي المعصم**

قياس قدرتك على لوي معصمك. يُطلب إليك لوي معصمك مع إبقاء ذراعك مستقيمًا بأقصىي سرعة ممكنة وبأقصىي مدى ممكن لمدة 7 ثوانٍ.

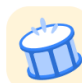

### **النقر**

بقيس قدرتك على النقر بسر عة ودقة على هاتف ذكي. يُطلب إليك النقر بدلاً من ذلك بإصبعين على شاشة هاتفك أكثر عدد ممكن من المرات.

# **KonectomTM**

إنّ ™Konectom مخصص للاستخدام كأداة تقييم ذاتي لقياس الوظائف الحركية والإدراكية بشكل موضوعي، وما يحدث فيها من إعاقات مرتبطة باالضطرابات العصبية.

ال يقدم تطبيق TMKonectom أي توصيات أو استنتاجات تتعلق بالتشخيص أو العالج.

### **االستعمال**

### **وضع العرض التوضيحي**

يمكن استخدام وضع العرض التوضيحي لتوضيح استخدام تطبيق ™Konectom من دون جمع أي بيانات ومن دون قيود على عدد االختبارات التي تم تنفيذها. ويمكن الوصول إليه رغم عدم قيام المستخدم بتسجيل الدخول إلى TMKonectom بعد.

يمكن استخدام هذا الوضع من قبل فريق اختصاصي الرعاية الصحية لتوضيح كيفية استخدام ™Konectom.

لبدء أحد النشاطات، اسحب يسارًا أو يمينًا لاختيار أحد الأنشطة المقتر حة.

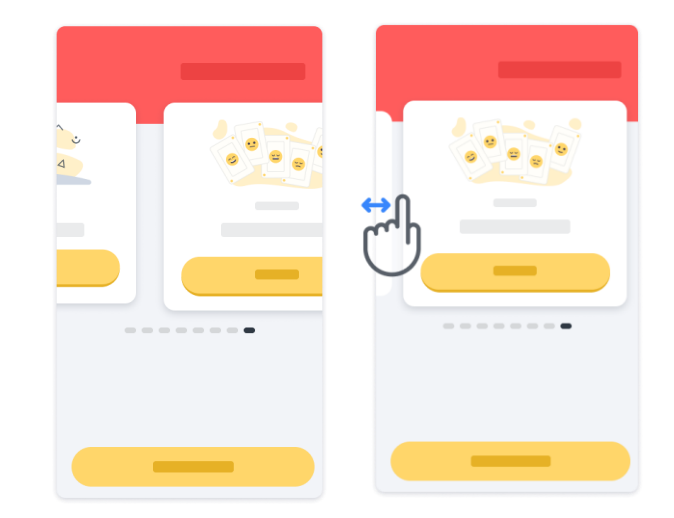

ثم انقر فوق زر "البدء" األصفر لبدئه.

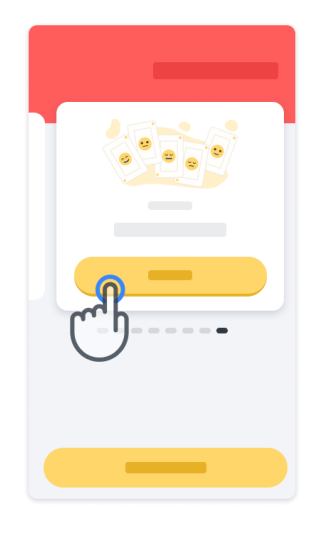

سيتم توجيهك من خالل تعليمات النشاط وعملية تجريبية قبل أداء النشاط نفسه. يمكن إنهاء النشاط في أي وقت باستخدام زر الخروج .

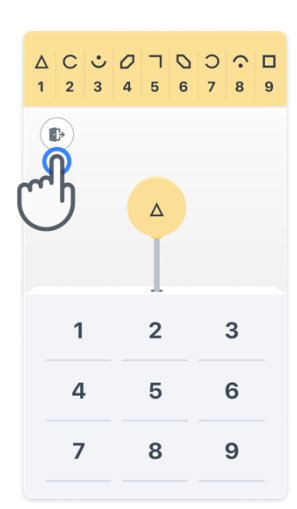

#### **تسجيل الدخول**

من وضع العرض التوضيحي، انقر فوق زر "تسجيل الدخول" األصفر في أسفل الشاشة.

يُرجى استخدام مُعرّف المريض ورمز التفعيل المُقدَّم من أخصائي الرعاية الصحية لتسجيل الدخول. ترد بيانات اعتمادك على بطاقة الاعتماد المطبوعة، التي قدمها لك أخصائي الرعاية الصحية أثناء إعدادك لتطبيق TMKonectom. يمكنك أي ًضا العثور على معلومات االتصال بباحث الدراسة على هذه البطاقة.

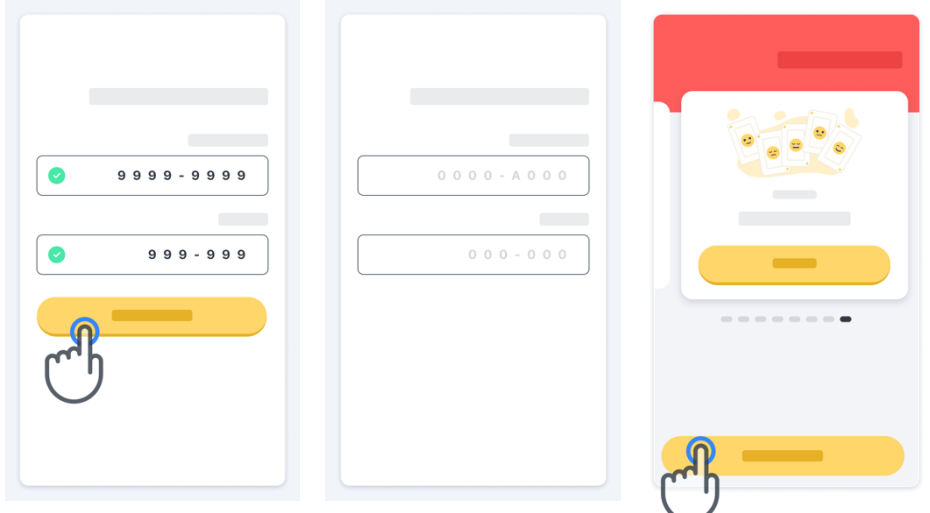

#### **استخدام الصفحة الرئيسية**

يمكن استخدام عرض األنشطة الدّوار في الصفحة الرئيسية لتحديد النشاط المراد تنفيذه عن طريق التمرير لليسار أو لليمين. ابدأ النشاط باستخدام زر "البدء" في بطاقة النشاط.

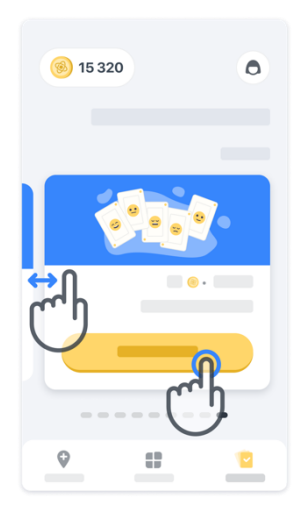

#### **إجراء النشاط**

**4**

في المرة األولى التي تحدّد فيها النشاط، سوف يظهر لك توجيهات حول النشاط وسيُتاح لك إمكانية تنفيذ نشاط خطوة بخطوة كعملية تجريبية قبل تنفيذ النشاط الحقيقي.

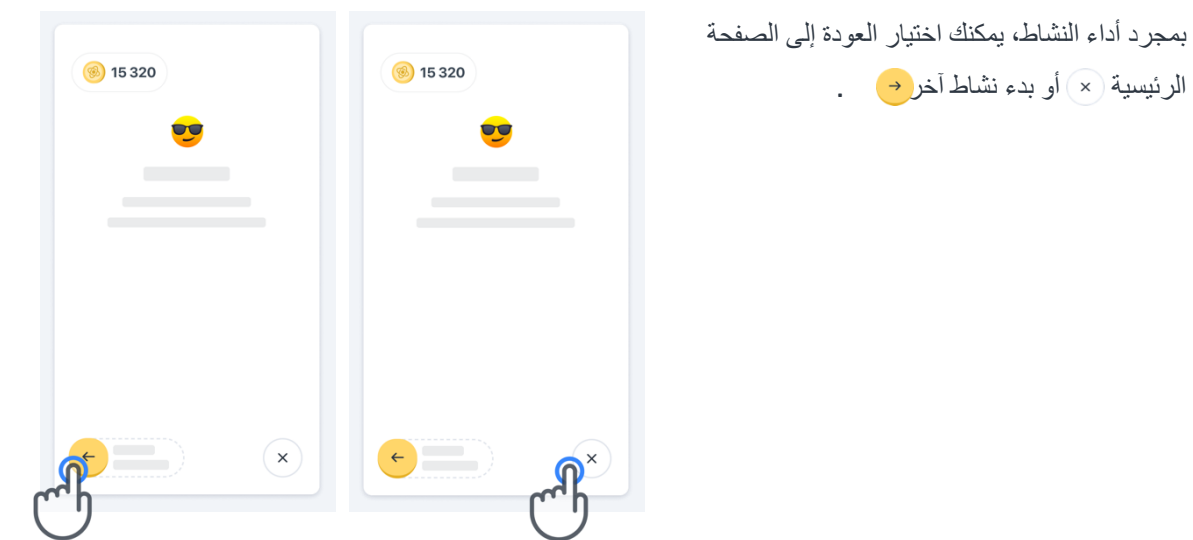

يُرجى مالحظة أن التدريب خطوة بخطوة متاح في التطبيق ألول تنفيذ لألنشطة. لكي يتمكن المستخدم من إجراء التدريب مرةً أخرى، يجب عليه تسجيل الخروج وتسجيل الدخول باستخدام بيانات الاعتماد المقدمة نفسها.

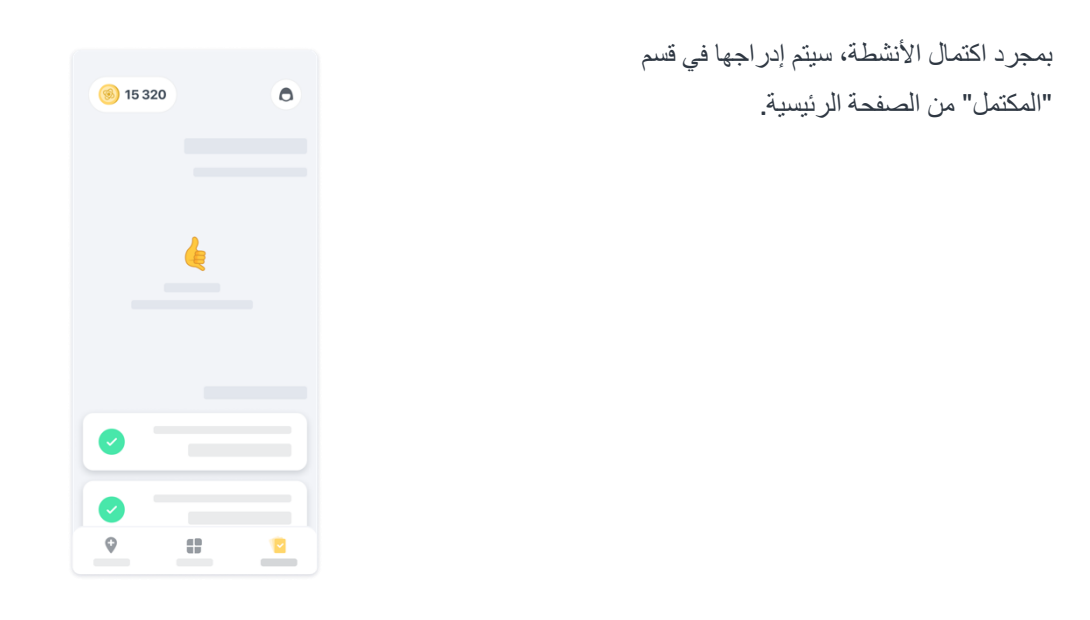

#### **التدريب على أنشطة التوازن واالنعطاف والمشي اليومي**

أثناء أنشطة التوازن واالنعطاف والمشي اليومي، يمكنك وضع الهاتف المحمول في حزام الجري في منتصف أسفل ظهرك أو في جيبك إذا لم يكن لديك حزام للجري.

يمكنك استخدام جهاز مساعد و/أو تقويمي حسب الحاجة.

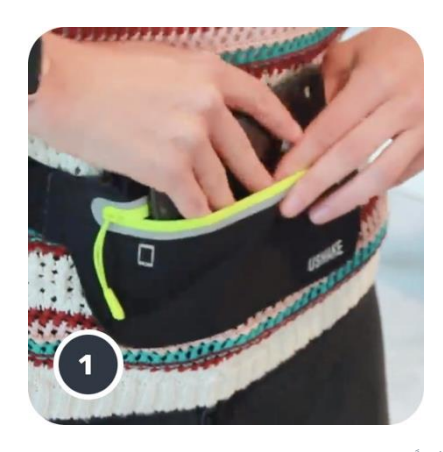

**أوال ، ضع حزام الجري حول خصرك، ثم ضع الهاتف الذكي وأغلق الس ّحاب.**

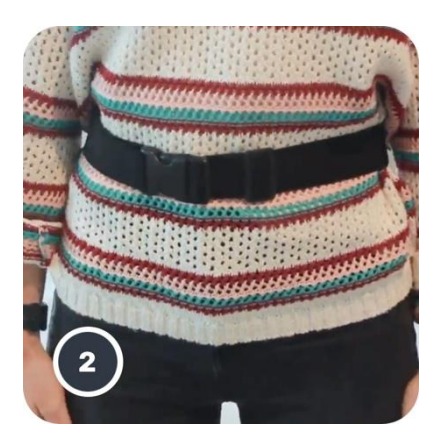

**بعد ذلك ح ّرك حزام الجري حول خصرك بحيث يكون الهاتف الذكي في المنتصف أسفل ظهرك.**

#### **الوصول إلى وضع العيادة 6**

ال يتوفر وضع العيادة سوى الختصاصيي الرعاية الصحية.

يمكن الختصاصيي الرعاية الصحية الوصول إلى وضع العيادة في شريط القوائم، من الصفحة الرئيسية. مطلوب رمز محدد لتسجيل الدخول.

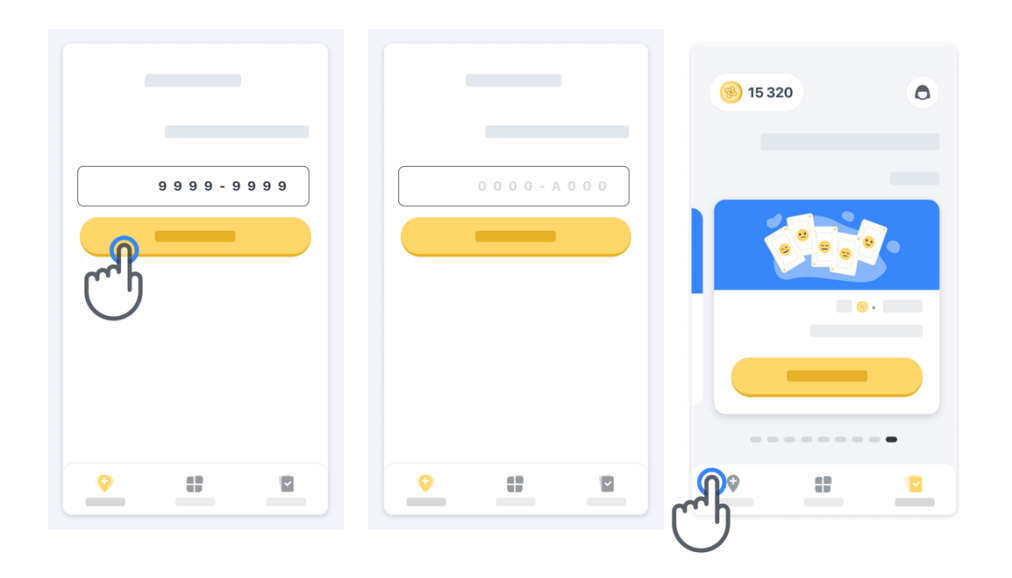

للخروج من وضع العيادة، ما عليك سوى تحديد عنصر آخر من شريط القوائم.

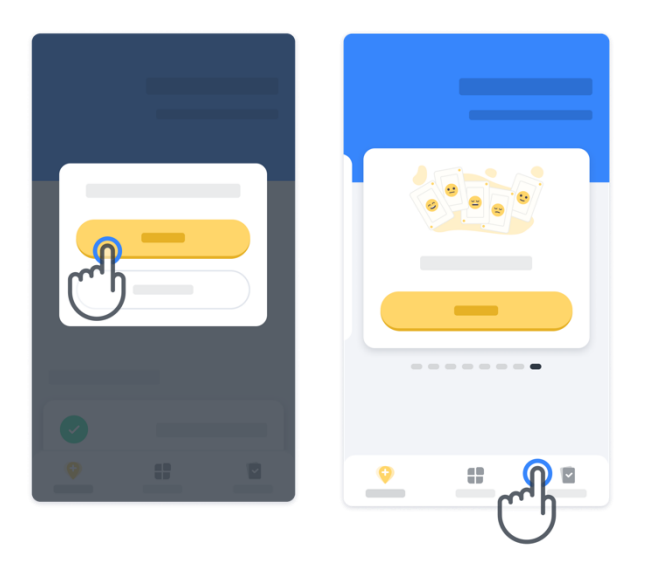

### **فهم النقاط**

في أعلى يسار الصفحة الرئيسية، سترى عداد نقاط، تُسمّى *النقاط العلمية* . في كل مرة تكمل فيها نشاطًا، ستتلقى بعض النقاط العلمية. وهي تمثل مساهمتك في البحث العلمي بفضل مشاركتك في الدراسة. ال تعتمد النقاط العلمية على أدائك، بل على قدرتك على إكمال االختبار فحسب.

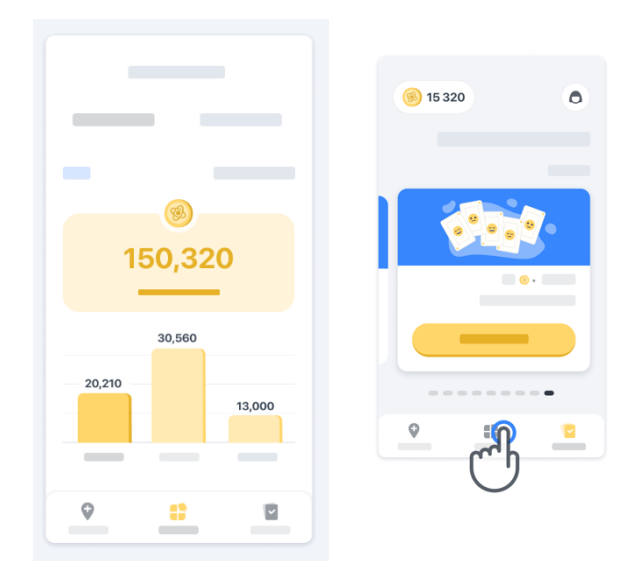

#### **تخصيص التطبيق**

يمكنك تخصيص التطبيق بالاسم المستعار عبر النقر فوق «اسمك المستعار» في الصفحة الرئيسية. يمكنك تغييره في أي وقت في صفحة ملفك التعريفي.

مالحظة: ال يتم تخزين هذه المعلومات إّال على هاتفك الذكي فحسب، وال يمكننا الوصول إلى هذه المعلومات.

انقر فوق العنصر «اسمك المستعار» لتغييره، ثم انقر فوق أي مكان في الصفحة الرئيسية لحفظ لوحة المفاتيح وإغالقها.

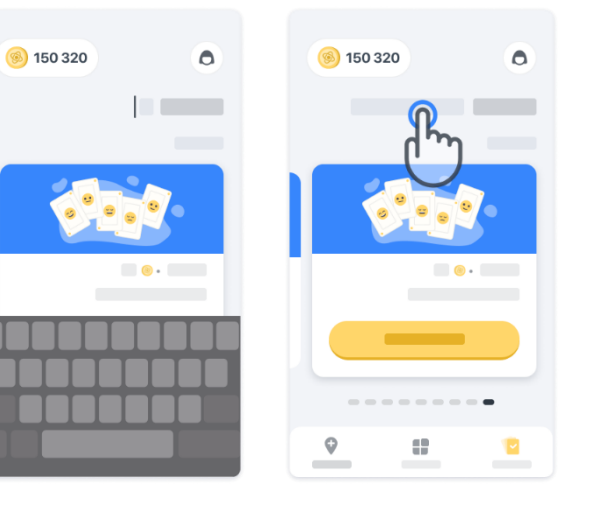

في أي وقت أثناء الدراسة، يمكنك تحريره بالنقر فوق

رمز ملف التعريف ثم فوق زر التعديل .

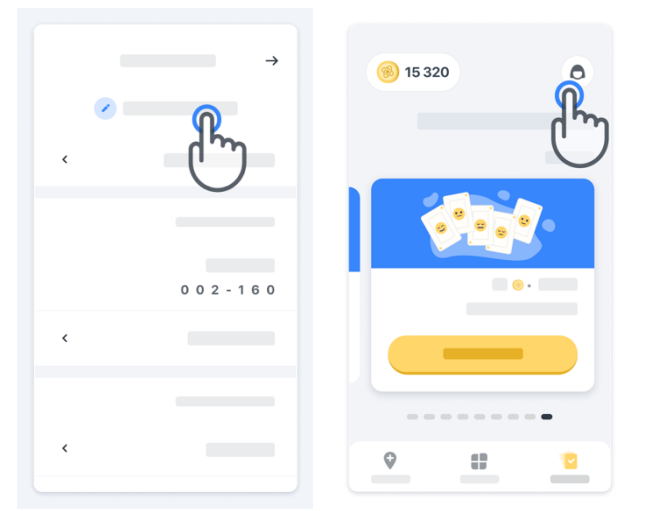

#### **الحصول على إجابات عن أسئلتك**

أثناء الدراسة، قد تكون لديك أسئلة عن تطبيق TMKonectom أو عن أي مشكلة فنية. يُرجى مالحظة أنه يمكنك العثور على الكثير من المعلومات في قسم المساعدة في ملفك التعريفي.

> يمكنك الوصول إلى قسم التعليمات بالنقر فوق رمز ملف التعريف .

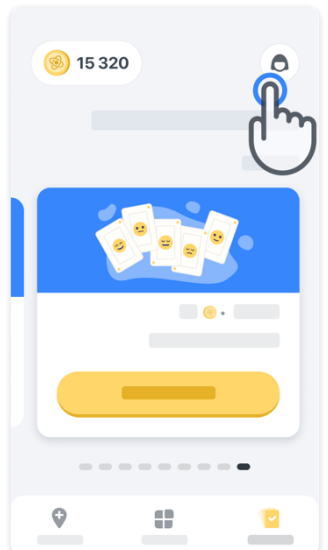

إذا كنت ترغب في اإلبالغ عن أي مشكالت فنية أو مالحظات تتعلق بالتطبيق، فيمكنك استخدام النموذج الوارد في عالمة التبويب "اتصل بنا" )هذه الميزة غير متاحة لجميع المستخدمين(. إذا لم يكن هذا القسم متاحًا لك، فيُرجى الاتصـال بمنسق الدراسة.

#### **البقاء على اتصال**

**10**

يتم نقل بيانات ™Konectom تلقائيًا إلى الخادم عند توفر اتصال بالإنترنت. يمكنك إكمال أنشطة ™Konectom من دون اتصال بالإنترنت ولكننا نوصي بشدة أن تستمر في الاتصال بالإنترنت.

إذا تم عرض شعار أحمر أعلى شاشتك، فهذا يعني أنك بحاجة إلى توصيل هاتفك الذكي باإلنترنت. أولاً، تحقق ممّا إذا كان وضع الطيران غير نشط وم وما إذا كان وضع الاتصال اللاسلكي بشبكة الإنترنت نشطً (حجم ) .

> في حال لم يعمل االتصال الالسلكي بشبكة اإلنترنت بشكل صحيح، يُرجى التأكد من أن االتصال الخلوي قيد التشغيل.

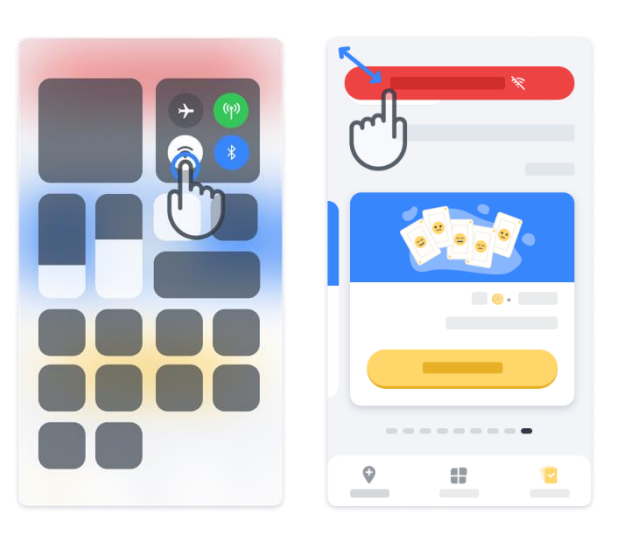

### **حافظ على تحديث التطبيق**

في بعض الأحيان، قد يصبح إصدار أحدث من التطبيق جاهزًا للتنزيل. عندما ترى هذه الشاشة، تأكد من وجود اتصال جيد باإلنترنت وبادر بتحديث تطبيقك.

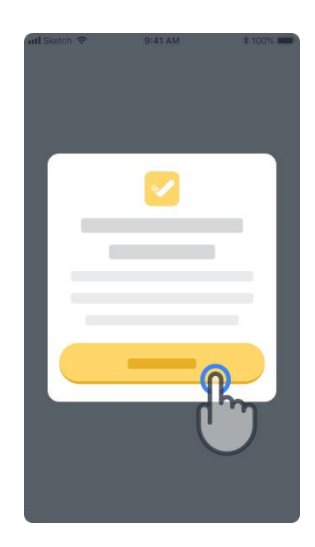

**تسجيل الخروج**

يمكن للمستخدم تسجيل الخروج من TMKonectom باالنتقال إلى قسم ملف التعريف. للوصول إلى قسم ملف التعريف، انقر فوق زر ملف التعريف الموجود في أعلى يمين الصفحة الرئيسية. بمجرد وصول المستخدم إلى قسم ملف التعريف، انتقل ألسفل الصفحة لرؤية زر تسجيل الخروج.

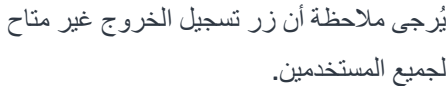

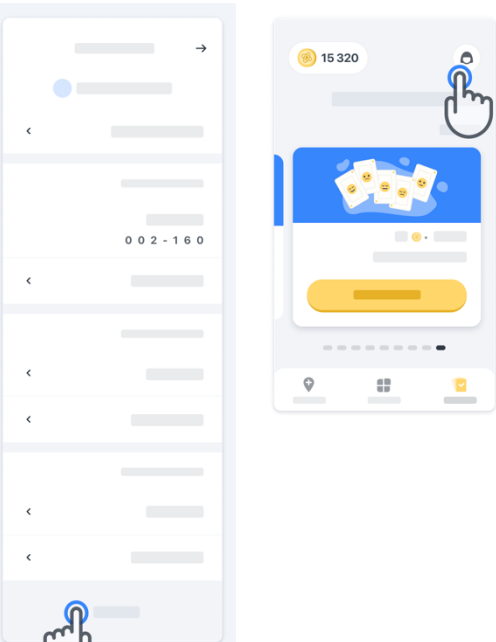

### **متطلبات األجهزة**

تطبيق ™ Konectom

يتم تثبيت تطبيق ™Konectom للهاتف المحمول على هاتف ذكي مزود باتصال إنترنت/اتصال لاسلكي بشبكة الإنترنت (لا يكون الاتصال مطلوبًا إلّا لتنزيل التطبيق وتحديثه، ولتحميل البيانات إلى الخادم فحسب)، وتتوفر فيه مساحة تخزين كافية وشحن بطارية كاف للاستخدام.

ويُستخدم تطبيق TMKonectom للهاتف المحمول على الهواتف الذكية التالية المتوفرة تجارًيا:

- هاتف iPhone بنظام iOS اإلصدار 13 أو أعلى.
- هاتف ذكي بنظام Android اإلصدار 8.0 أو أعلى.
- معدات الهواتف الذكية بما في ذلك أجهزة وحدة القياس بالقصور الذاتي )IMU )ومستشعرات نظام تحديد المواقع العالمي )GPS)، والتي تكون مهيأة للاستخدام مسبقًا.

**جهة االتصال** 

**جهة التصنيع القانونية** 

Biogen Digital Health, Inc. 225 Binney St, Cambridge, MA 2,142, USA

### **الرموز**

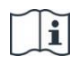

راجع تعليمات االستخدام اإللكترونية

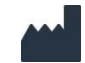

معلومات الشركة المصّنعة

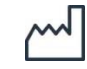

تاريخ التصنيع تاريخ إصدار البرنامج

# **شكًر لك! ا** لأنك تشكّل جزءًا من مغامرة تطبيق ™Konectom

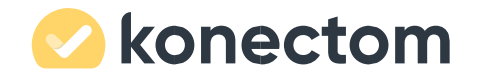